## **Virtual Care Visit Instructions**

How to prepare for your Telemedicine/Virtual Visit

## **To view a video tutorial on your device before downloading the Zoom app, please go to one of the following links:**

Join ZOOM conferencing from your **SMART PHONE**: bit.ly/ZoomSmartPhone Join ZOOM conferencing from your **LAPTOP**: bit.ly/ZoomLaptop

## **Step 1: Download and install the Zoom Cloud Meetings App.**

For iPhones/iPads and Android devices:

a. **Go to** the App Store (iPhone) or Play Store (Android)

b. **Search for** "Zoom." Zoom is a HIPAA compliant platform that allows virtual care visits.

c. **Choose** "ZOOM Cloud Meetings" and tap "Get" (iPhone) or "Install" (Android) The application will begin downloading.

## **Step 2: Connecting to your virtual care visit.**

- a. The office will send you an email with the meeting link. Click the meeting link to connect.
- b. Click "OK" when asked if Zoom can use your camera. This allows your provider to see you on their screen.
- c. Click "Join with video."
- d. Click "OK" when asked if Zoom can access your microphone. This will allow your provider to hear you.
- e. Click "Call using internet audio"to allow you to speak with the provider using your device.

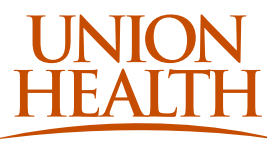

**Thank you for your trust in Union Medical Group. It is our privilege to care for you.** 

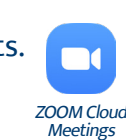

Healthier, together.

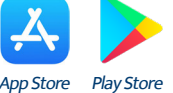

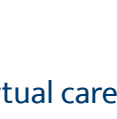